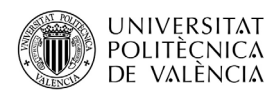

## **ACCÉS I ÚS DE POLIFORMAT COM A ALUMNAT DE CURSOS MONOGRÀFICS**

PoliformaT és la plataforma en línia de la Universitat Politècnica de València en què podrem trobar els materials que els professors posen en les assignatures/cursos en els quals estem matriculats.

Per a entrar a PoliformaT hem d'anar a l'adreça [http://poliformat.upv.es](http://poliformat.upv.es/) i punxar en la part superior dreta, a "Identificar-se

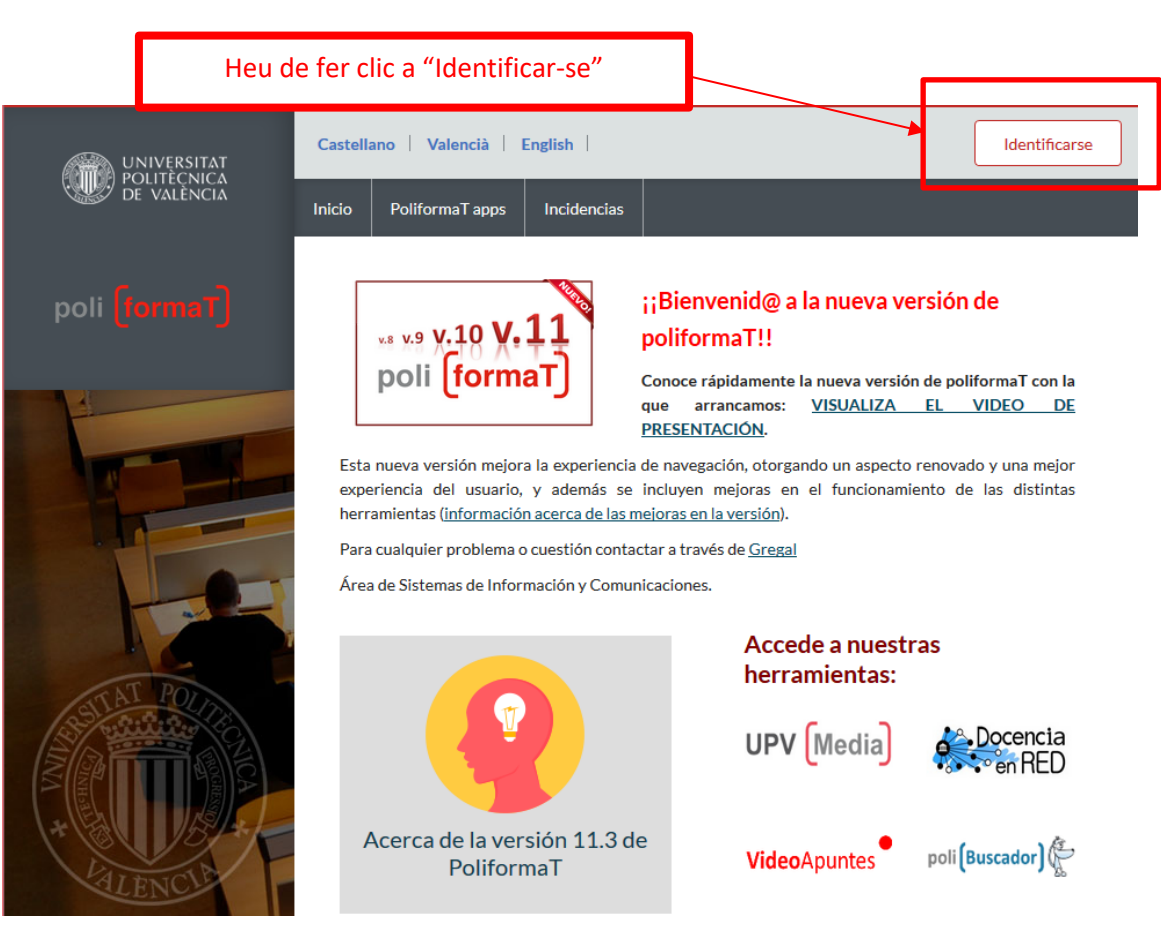

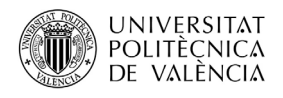

Ens identificarem amb les nostres claus (les mateixes que hem utilitzat per a la matrícula) amb l'opció "**Usuari CFP**":

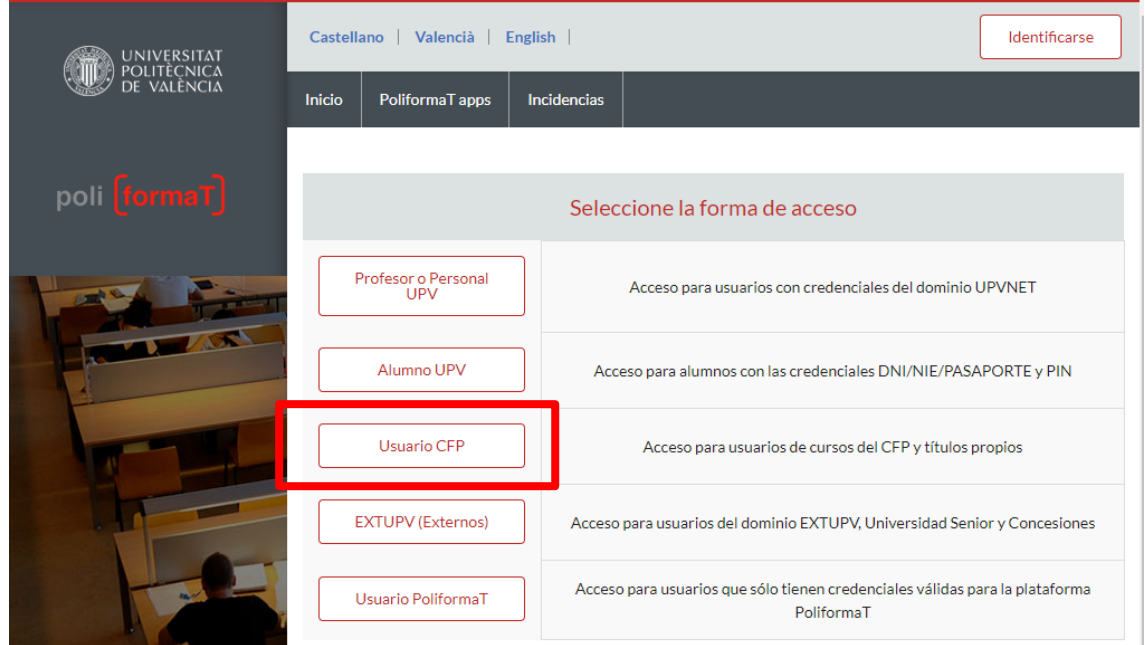

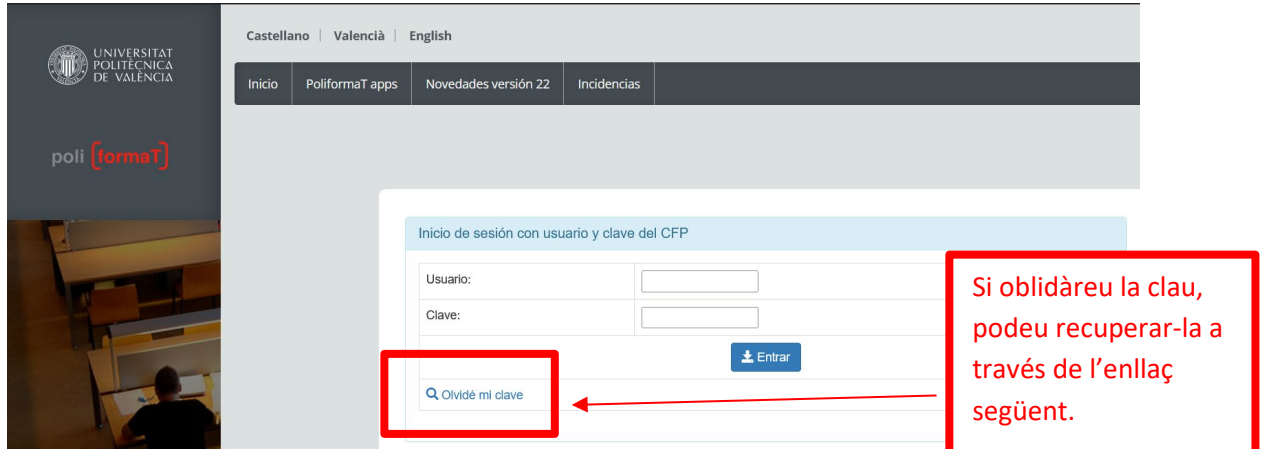

A través de l'enllaç "**Vaig oblidar la meua clau**" podeu obtenir de nou unes altres claus. S'enviarà un correu electrònic amb un enllaç en què podreu generar unes claus noves.

Podeu obtenir de nou unes claus noves per a accedir al curs, des de la pàgina de la UPV UNIVERSITAT SÈNIOR[, https://www.upv.es/entidades/aus/](https://www.upv.es/entidades/AUS/)

A través de la icona que apareix en la part inferior dreta de la pàgina:

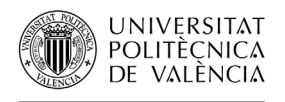

# **RECORDAR CLAVE**

S'enviarà un correu electrònic amb un enllaç en què podreu generar unes claus noves.

En cas de tenir problemes amb les "claus d'accés" a PoliformaT, contacteu amb el Centre de Formació Permanent a través de l'adreça electrònica següent: [cfp@cfp.upv.es](mailto:cfp@cfp.upv.es)

Una vegada accedim a PoliformaT ens apareixen dues pestanyes. En roig i per defecte ens ix la pestanya "El meu PoliformaT", que és un espai personal per al nostre usuari.

Per a veure la informació dels nostres cursos hem de punxar en la barra grisa superior, en què apareixen els noms dels cursos. Per exemple, punxarem en "17. ROMÀNIC", que es posa en roig.

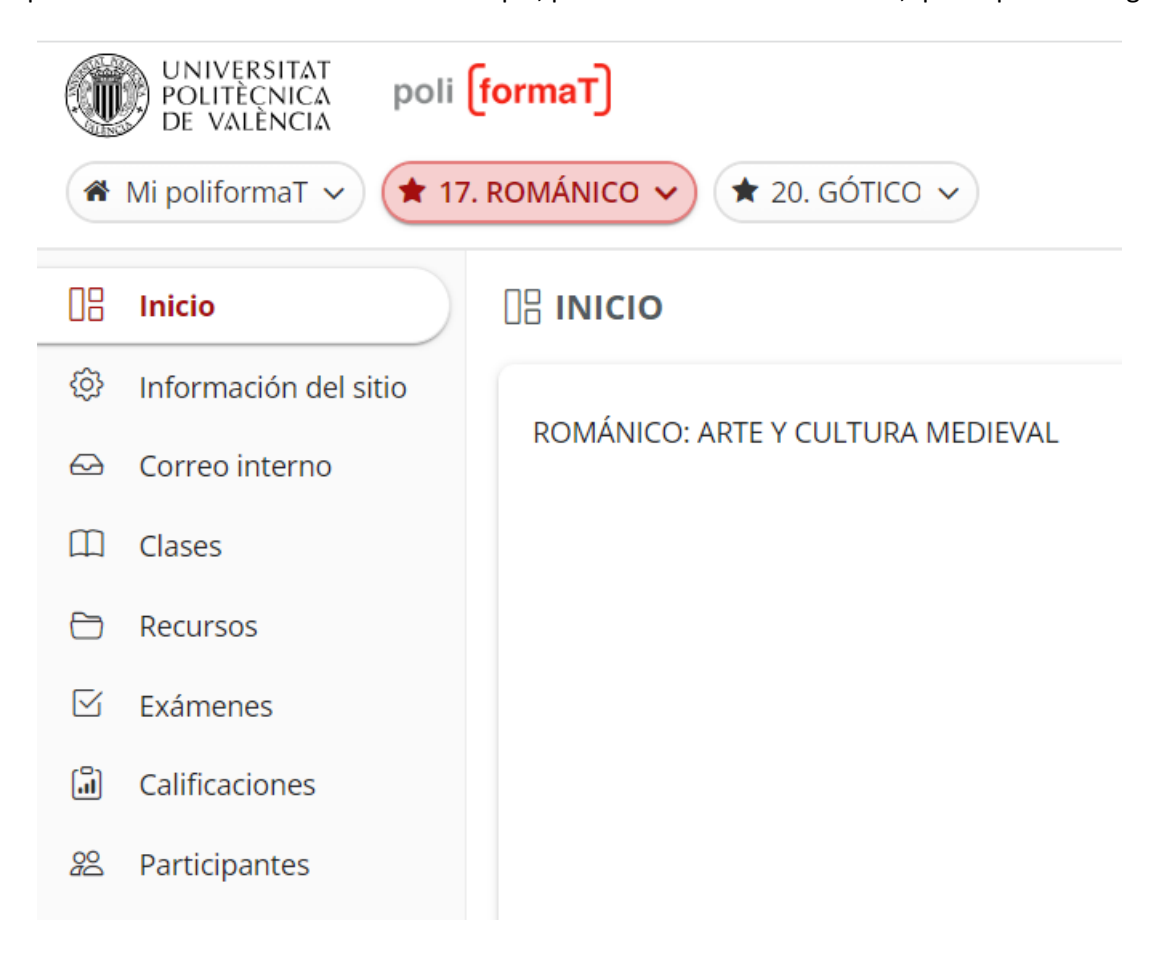

Si estem matriculats en diversos cursos monogràfics, podrem veure la resta de cursos des de la pestanya "**Llocs**". Punxarem en aquesta pestanya i ens apareixerà un desplegable amb el nom dels cursos en què estem matriculats (sempre que els cursos hagen començat).

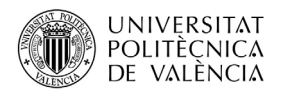

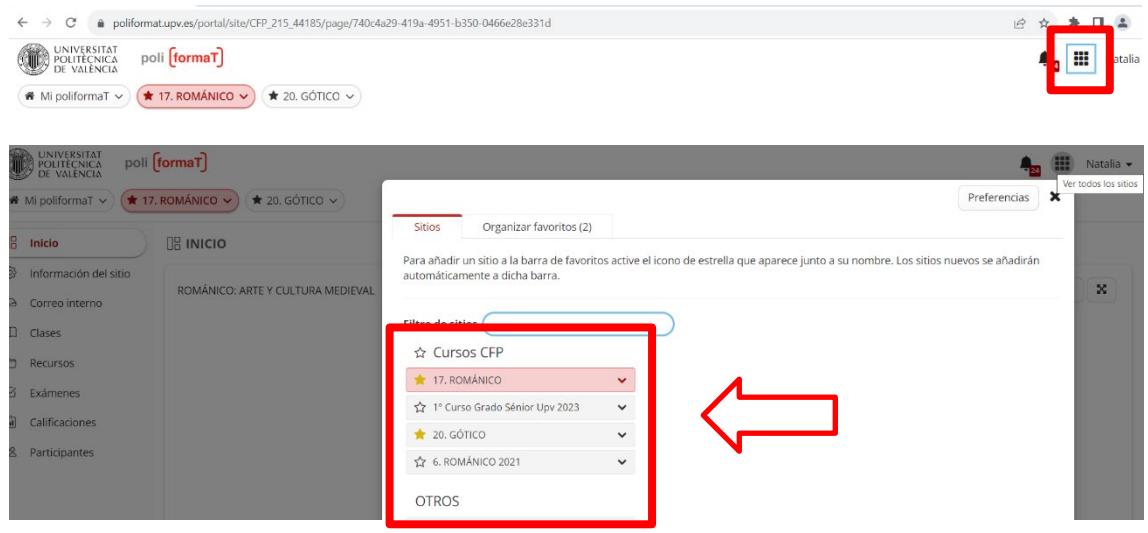

Ja en el curs, trobem un menú lateral, amb eines en què podem punxar per a veure'n el contingut:

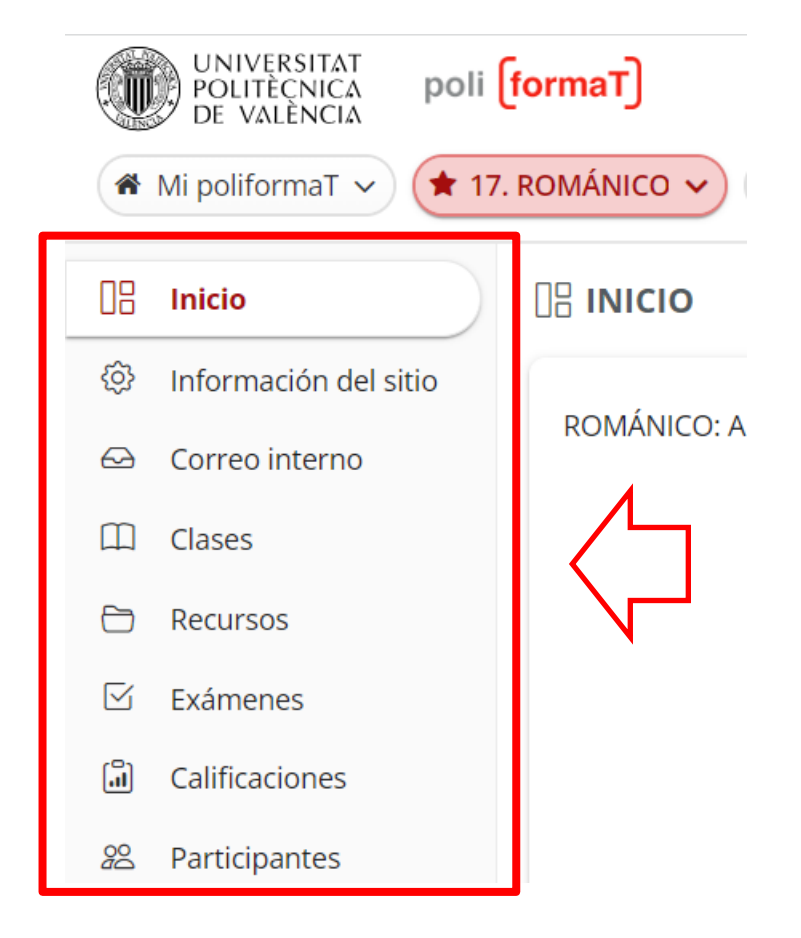

En l'eina de **RECURSOS** trobarem carpetes o documents corresponents als continguts del curs en el qual estem matriculats. Punxant en la carpeta accedim als fitxers que el professor hi ha penjat per a descarregar-los i/o imprimir-los.

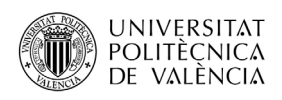

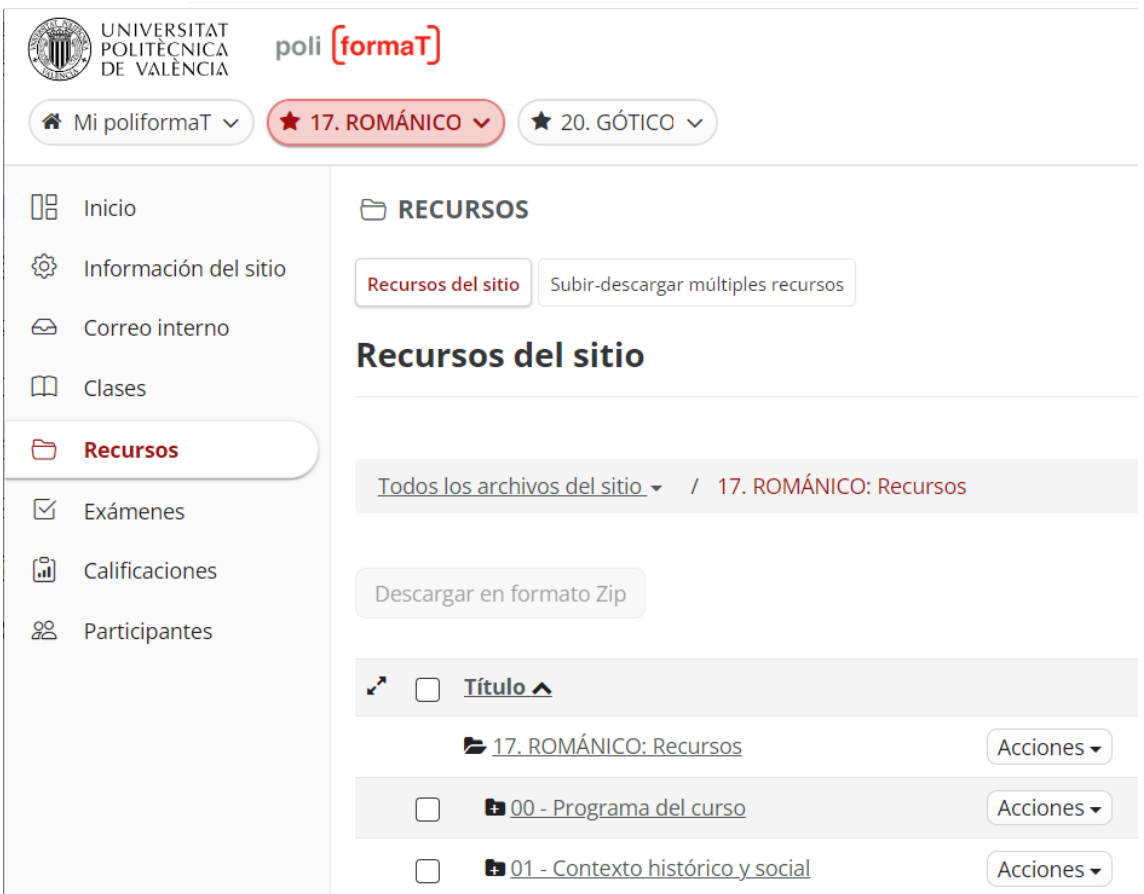

## **Per a descarregar o obrir un fitxer**, simplement **punxarem en el nom de cada fitxer i una vegada obert podrem guardar-lo en el nostre equip, imprimir-lo**…

Tenim l'opció de descarregar tot el material de RECURSOS en el nostre equip, punxant en el botó de la part superior anomenat "**Descarregar zip**": Automàticament se'ns descarregarà una carpeta .zip que contindrà tot el material que els professors han posat en el curs en aquell moment. Hem de seleccionar tot el contingut que vulguem descarregar.

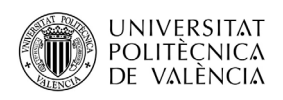

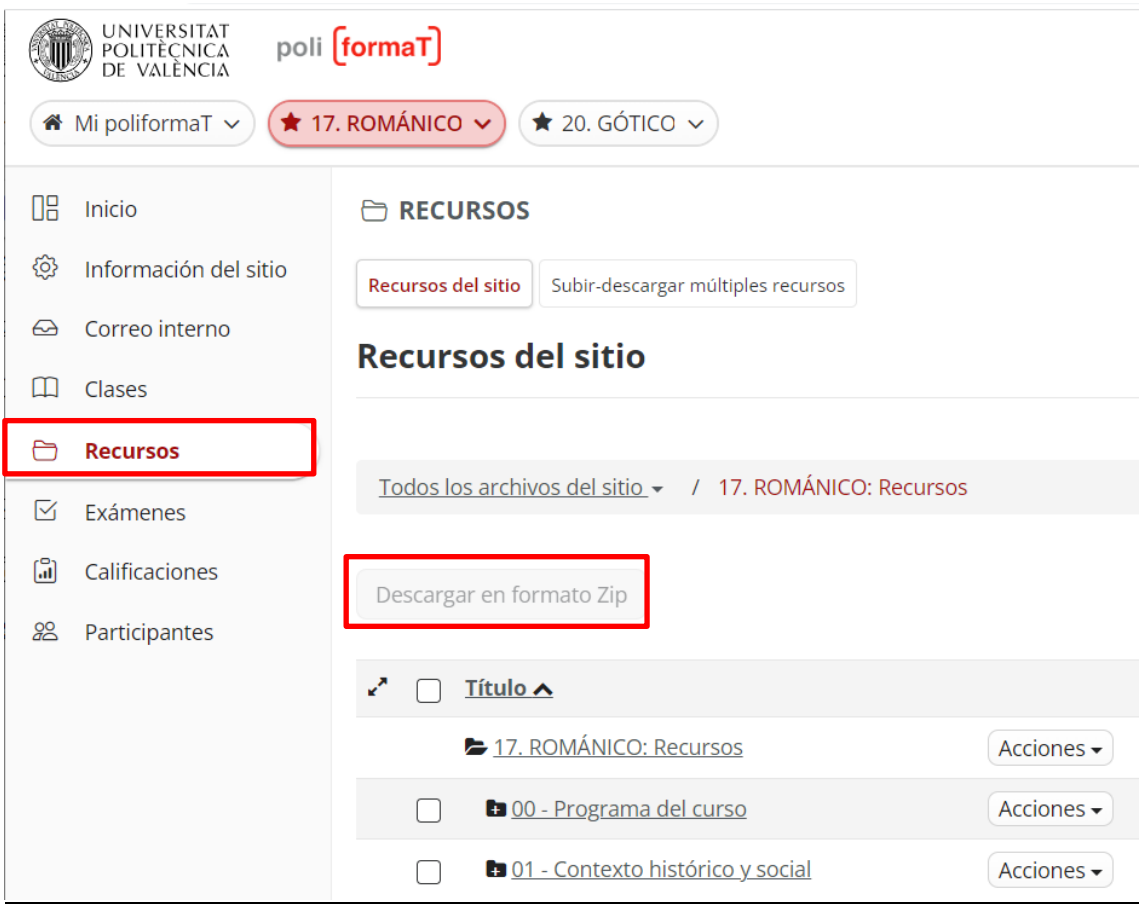

#### **Guardar documents en Recursos del meu PoliformaT**

Hi ha una altra opció per a guardar els documents d'un curs. Des de "Recursos" d'"El meu PoliformaT", es poden guardar també els continguts d'un curs. Aquest espai és personal de cada usuari i no caduca.

Per a guardar els continguts d'un curs en "Recursos" d'"El meu PoliformaT", hem d'anar a la pestanya "El meu PoliformaT" i entrar en el menú "Recursos".

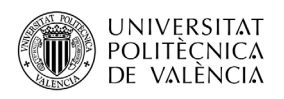

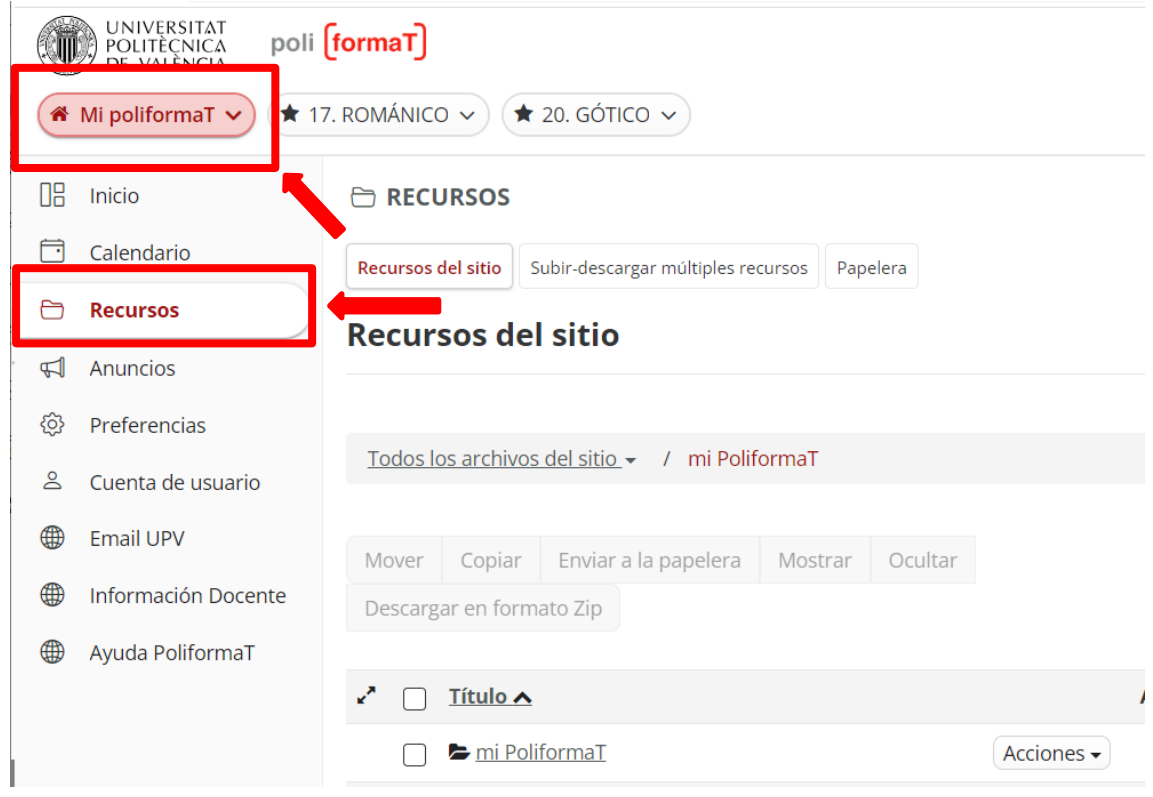

Una vegada ja estem en recursos, hem de punxar a "*copiar contingut des d'un altre dels meus llocs*", d'aquesta manera ens apareixeran tots els continguts dels diferents cursos en què estem matriculats. A continuació, obrirem una de les carpetes els continguts de les quals volem copiar i seleccionarem aquells continguts que volem guardar.

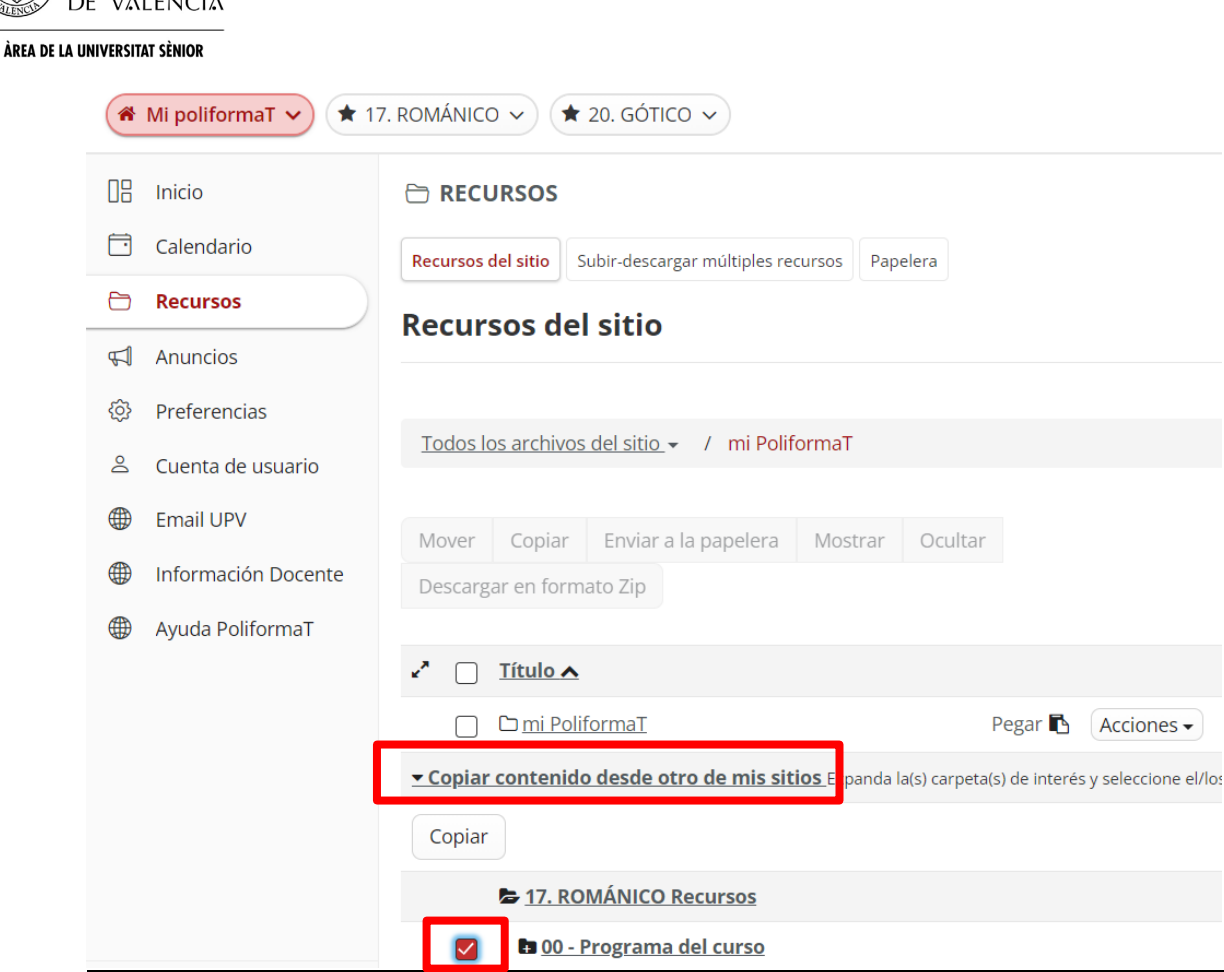

**UNIVERSITAT** POLITÈCNICA

> Una vegada seleccionats els continguts punxarem a "Copiar" i després en la icona que ens apareixerà al costat de la carpeta "El meu PoliformaT" en què volem copiar els continguts. Després de seleccionar aquests dos passos ja s'hauran guardat els continguts seleccionats en "Recursos" d'"El meu PoliformaT".

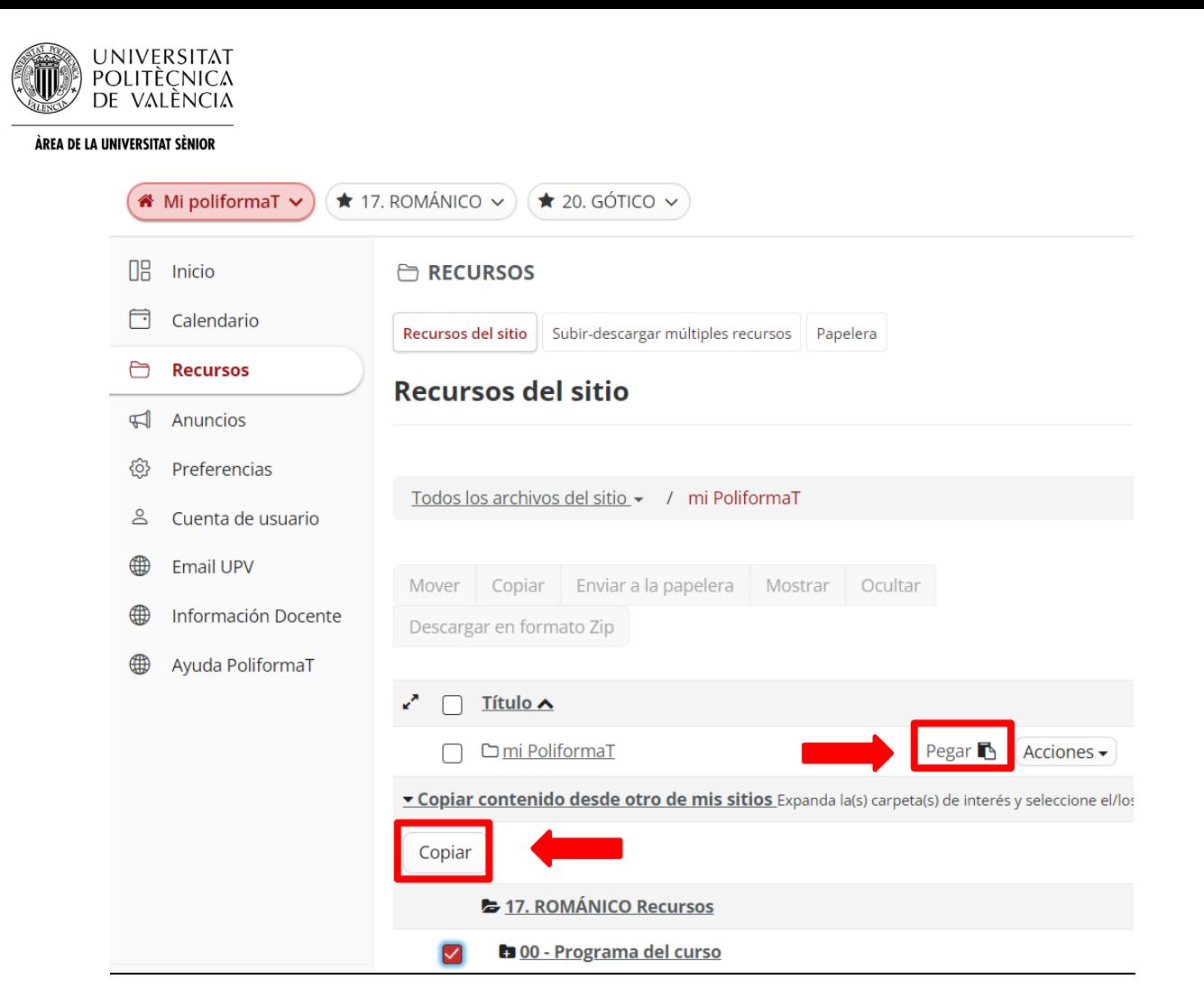

### **Enviar problema informàtic i rebre assistència**

En qualsevol moment que tinguem algun problema de tipus informàtic podem contactar amb el Centre d'Atenció a l'Usuari de la universitat. Per a això tenim diferents opcions:

Es el soporte técnico de la UPV https://cau.upv.es/?lang=es

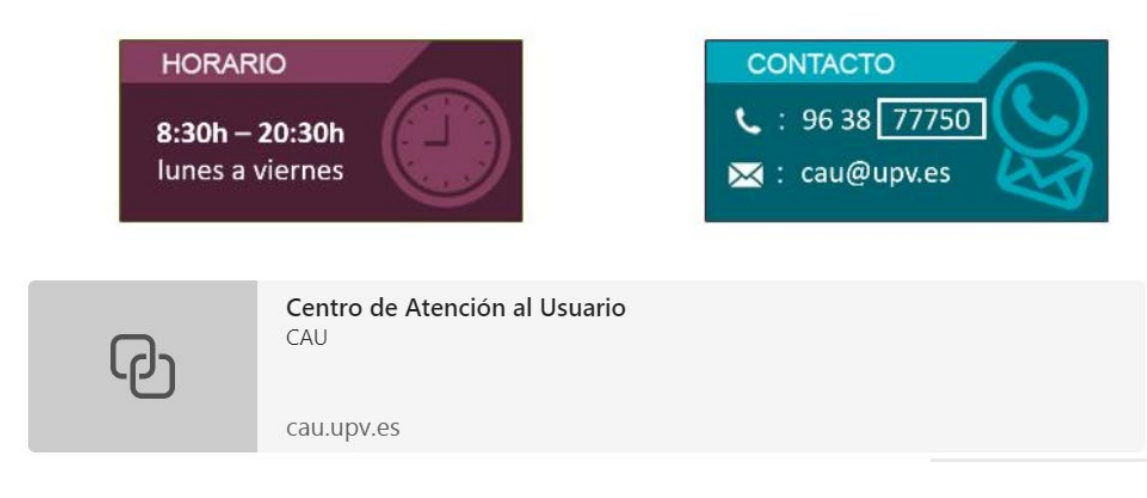

- a. Telefonar al Centre d'Atenció a l'Usuari: 96 387 70 07- extensió 77750
	- Ubicació: Edifici 4H (1a planta)
- b. Enviar incidència des del web:

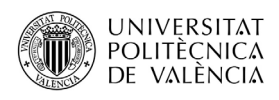

• Abans d'identificar-nos, en la pàgina de PoliformaT disposem de l'opció "Incidències" en el menú horitzontal, que ens dona la possibilitat d'enviar la nostra incidència emplenant un senzill formulari en què explicarem el nostre problema:

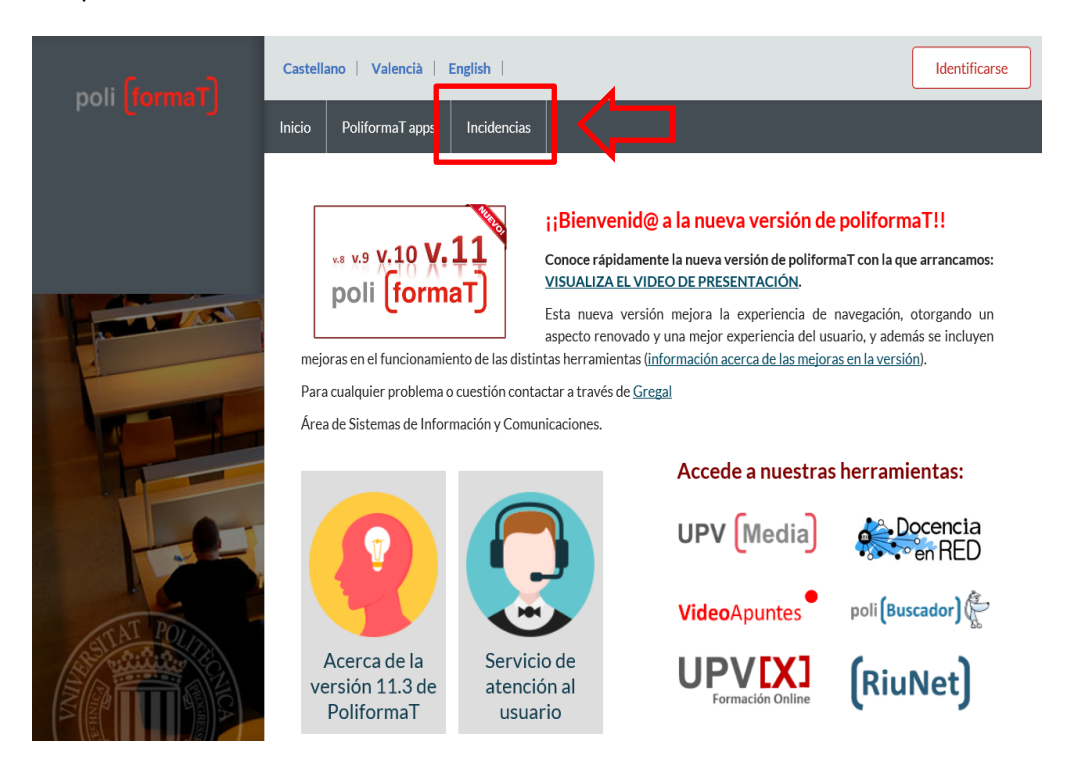

• Una vegada identificats, des d'"El meu PoliformaT" – Inici, podem punxar en el logo d'"Enviar incidència" per a accedir al mateix qüestionari de manera identificada:

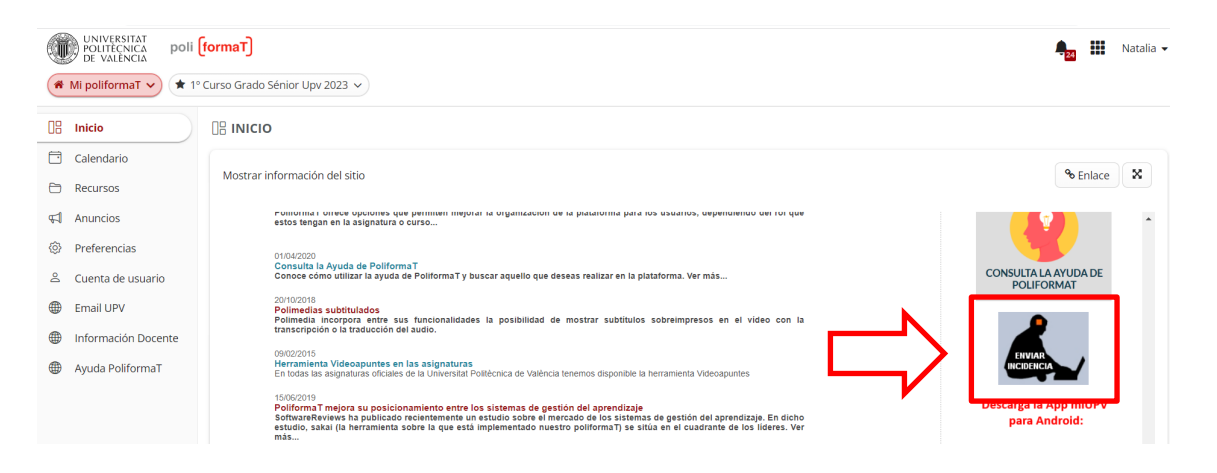